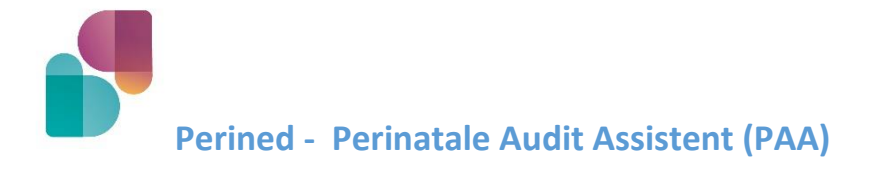

# **Snel aan de slag!**

## **Lees bij onduidelijkheden de handleiding!**

## **Verschillende gebruikers kunnen ook verschillende rechten hebben!**

## Inloggen

https://audit.perined.nl-> inloggen-> Mailadres + wachtwoord -> inloggen

## Geldigheidsduur sessie

De applicatie blijft – als je er niet in werkt – 2 uur en 15 minuten werken. Daarna opnieuw inloggen

# Chronologisch Verslag maken

#### Overzicht

Na inloggen -> overzicht met CV's in jouw VSV. -> openen en wijzigen. In VSV overzicht: zoeken en filteren op verschillende criteria.

## Een nieuw CV maken

Overzicht van VSV -> 'Nieuw CV'? knop nieuw CV

- Er zijn minder invulvelden. Gebruik vrije tekstvelden voor casus relevante zaken
- De lengte van de vrije invulvelden is onbeperkt.
- De vrije tekstvelden kennen ook een mogelijkheid tot opmaak.
- In de vrije tekstvelden kan gekopieerd en geknipt worden. (CTRL-C en CTRL-X).
- Niet-verplichte velden (hier staat géén sterretje voor) kunnen leeg gelaten worden.
- De chronologische gebeurtenissen worden in één lijst genoteerd
- Bij de gebeurtenissen zijn de datum en tijd niet langer verplicht
- De datum en/of tijd kan weggelaten worden.
- Je kunt het CV printen en e-mailen zonder dat je het definitief hebt gemaakt.
- Bij het printen en mailen van een CV worden CV's geanonimiseerd
- De verschillende onderwerpen van de audit zijn onderverdeeld in tabbladen
- Chronologische gebeurtenissen worden deze niet automatisch gesorteerd op de datum/tijd
- Wijzigen van de volgorde van de chronologie: -> gebruik de pijltjes vóór de gebeurtenissen of de knop 'Sorteer op chronologische volgorde'
- Bij het switchen van tabbladen worden alle gegevens tussentijds opgeslagen.
- Tussentijds opslaan -> knop 'Tussentijds opslaan'.
- Controle of alle verplichte gegevens opgeslagen zijn -> bij het definitief maken van het CV.
- Een CV wijzigen? overzicht CV'S -> klik op knop wijzigen bij betreffende CV
- Een CV bekijken? overzicht CV'S -> klik op knop bekijken
- Een CV verwijderen? Neem contact op me[t audit@perined.nl.](mailto:audit@perined.nl)
- Een definitief CV –> weer naar conceptversie: 'CV opnieuw concept maken'
- Een CV printen -> knop 'CV printen' -> PDF -> printen

- Een CV e-mailen -> een knop 'CV e-mailen'

#### Bijeenkomst

- Bijeenkomst zoeken of aanmaken
	- Deelnemers bij de bijeenkomst invoeren
		- a) Zit al in het systeem dan via naam of BIG ophalen
		- b) Niet in systeem: deelnemer importeren uit het BIG-register
		- c) Niet in het BIG-register: handmatig toevoegen

Eénmaal ingevoerd, dan is die persoon opgeslagen in het systeem

Vul de extra rollen bij de audit in

## Start Audit

Start de wizard en volg stap 1 t/m 10

## Uitkomsten audit

Vul alles in voor iedere casus en houd dit bij voor het overzicht op de verbeteracties in jouw VSV.

## Verwerking van de accreditatie

Na vier weken sluit de casus automatisch af en wordt de accreditatie verwerkt.

## **N.B: de accreditatie wordt alleen verwerkt als alle gegevens van elke besproken casus zijn ingevuld, CV's definitief gemaakt en ook de deelnemers van de audit er in staan!**

Zorgverleners die in het kwaliteitsregister staan zien hun accreditatie na verwerking binnen één maand (dus twee maanden na de audit) in PE-online.

Voor zorgverleners die niet in het kwaliteitsregister staan kan de rapporteur na verwerking van de accreditatie een bewijs van deelneming downloaden (oranje icoontje) en doorsturen.